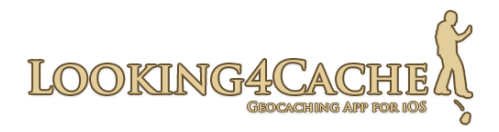

# **Handbok Looking4Cache**

Version 1.1.0

# Innehållsförteckning

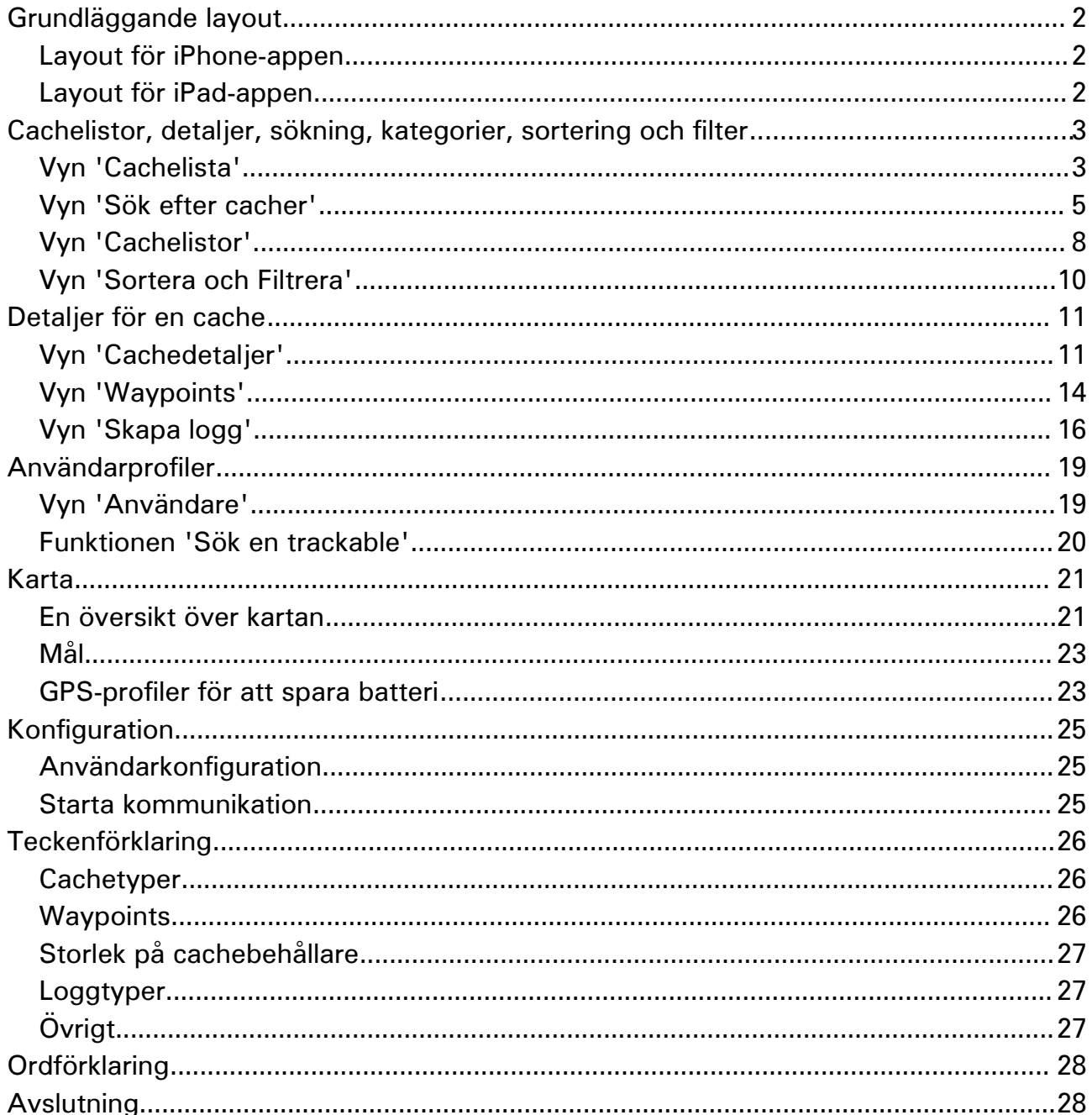

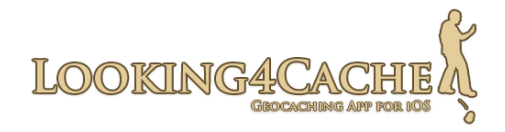

# <span id="page-1-0"></span>**Grundläggande layout**

Appen Looking4Cache är optimerad för både iPhone och iPad. Jag försökte få likvärdig hantering på båda enheterna men utnyttja den stora skärmen på iPad.

Detta gör att det bara finns en manual för denna app, som gäller för både iPhone och iPad.

## <span id="page-1-2"></span>**Layout för iPhone-appen**

Denna app är uppdelad i två sektioner, 'Cacher' och 'Karta'. Du kan växla mellan dem med flikarna i det mörka fältet längst ned.

Att växla mellan dem lämnar innehållet oförändrat i sektionen du lämnar. Om du växlar tillbaka behöver du inte söka efter föregående position igen.

I varje sektion finns det olika vyer. Som exempel, i sektionen "Cacher" kan du öppna sökning efter cacher och konfigurera appen.

Båda sektionerna samverkar med varandra. Till exempel:

Om du öppnar en cache i sektionen 'Cacher', centreras kartan på denna cache. Om du klickar på en kartsymbol på kartan, öppnas cachens detaljer i den andra sektionen.

## <span id="page-1-1"></span>**Layout för iPad-appen**

Även iPad-appen delas i dessa till sektioner, men de visas samtidigt. Till vänster ser du en lista över cacher med tillhörande information. På höger sida ser du kartan.

Med knapparna på vänster sida kan du öppna sökning efter cacher och konfiguration.

Även på iPad samverkar de båda sektionerna med varandra.

Om du öppnar en cache, centreras kartan på denna cache.

Om du klickar på en kartsymbol på kartan, öppnas cachens detaljer.

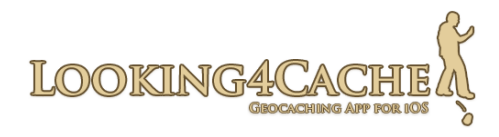

# <span id="page-2-1"></span>**Cachelistor, detaljer, sökning, kategorier, sortering och filter**

## <span id="page-2-0"></span>**Vyn 'Cachelista'**

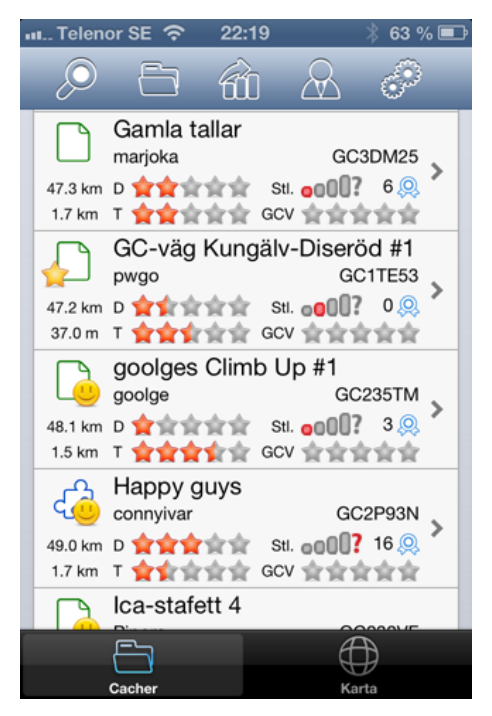

Detta är basvyn i sektionen "Cacher" eller vänster sida för iPad. Här visas den nu laddade cachelistan. En cachelista kan vara resultatet av en sökning, eller en namngiven kategori.

Genom att klicka på en cache i listan visas detaljerna för denna cache och kartan centreras på den.

De cachar som listas här visas också på kartan. Till exempel om du läser in en GPX-fil med 1000 cacher, kommer de alla att visas på kartan Om du filtrerar dessa 1000 cacher, kommer det filtrerade resultatet visas på kartan.

För varje cache visas följande information:

- Cachetyp genom symbol (se teckenförklaring)
- Egen cache (guld  $=$  huvudanvändaren, silver  $=$  andra användare)
- Hittad (Glad gubbe)
- Inaktiv (rött kryss) eller arkiverad (rött kryss innehållande bokstaven 'A')
- Cachens namn, ägare och cache-kod (GC-kod)
- Avstånd
	- Det övre avståndet är från aktuell position till cachen. För att spara på batteriet, uppdateras detta bara varje minut.
	- Det nedre avståndet är från mittpunkten för den laddade cachelistan. Exempel: Om du vill titta efter cacher i ett område som inte är din aktuella position (på annan ort, vid en kund, ett hotell etc), kan du göra en sökning efter cacher på den platsen. Avståndet från aktuell position är i detta läget värdelöst, du kan då se avståndet från sökpositionen i stället.
- Svårighet och Terräng

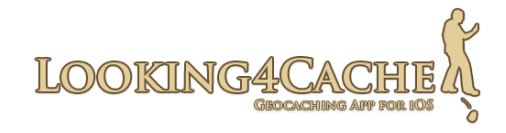

- Storlek på cachebehållaren (se teckenförklaring)
- Favoritpoäng (Om du ser ett frågetecken här, är cacherna importerade genom en GPX-fil eller en Pocket Query. GPX innehåller ingen information om Favoritpoäng.)
- GCVote-poäng
- Korrigerade koordinater tillgängliga (som grön penna över cachetypen)
- Trackable i cachen
- 'Premium only' Cache (med ett rött P)

#### **Åtgärdsfältet**

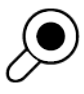

Öppnar sökvyn för cacher.

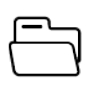

Öppnar vyn för att hantera och ladda cachelistor Du kan också importera GPX-filer i denna dialog.

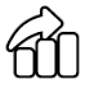

Öppnar vyn för att sortera och filtrera i den laddade cachelistan.

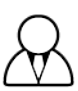

Öppnar vyn för användarprofiler. Här kan du hitta lokala loggar och dina Trackable. Du kan också söka efter Trackable genom tracking code.

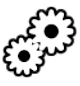

Öppnar konfigurationsvyn.

#### **Konfigurationstips:**

Du kan konfigurera centreringen av kartan när du öppnar en cachelista eller en caches detaljer. Du hittar denna inställning i sektionen Kartor.

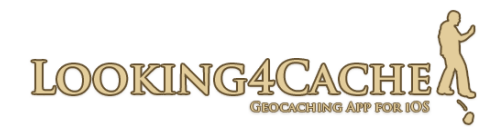

## <span id="page-4-0"></span>**Vyn 'Sök efter cacher'**

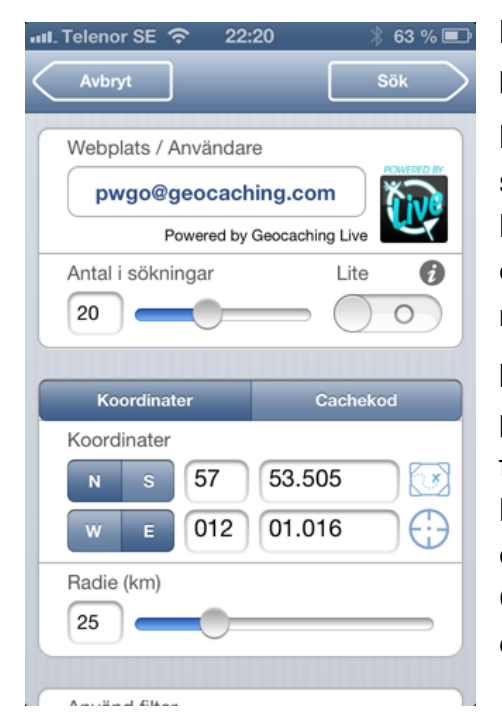

Du kan öppna vyn 'Sök efter cacher' genom att klicka på förstoringsglaset i vyn 'Cachelista.

Först kan du välja som vilken användare du vill utföra sökningen.

I Looking4cache kan du skapa fler än en användare och vilken du använder vid sökningen påverkar resultatet för redan hittade cacher.

**Information för Basic Member:** Som Basic Member på www.geocaching.com finns några begränsningar för sökningar.

Du kan bara ladda ner 'lite'-versioner av cacher och endast söka efter traditional-cacher, såvida du inte vet GC-koden. Denna begränsning är på sajten och inte i denna app. Andra appar har samma begränsning.

#### **Antal i sökresultat**

Här kan du ställa in hur många cacher som laddas ner per gång. Ju fler du laddar ner, desto längre tid tar sökningen. I slutet av sökresultatet kommer du att få valet 'Sök efter fler cacher'. Genom detta får du nästa uppsättning cacher (samma mängd som inställningen). Denna möjligheten finns bara om du inte har laddat en annan cachelista sedan sökningen gjordes.

#### **Lite**

Med denna funktionen aktiverad, laddas bara 'lite'-versionen av cacherna. Detta går mycket snabbare än att ladda den detaljerade informationen för dem. 'Lite' är begränsat till Cachenamn, Cachekod, Ägare, Svårighet och Terräng. Beskrivningar och loggar är exkluderade.

Som Basic Member, så kan du inte stänga av denna funktionen.

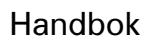

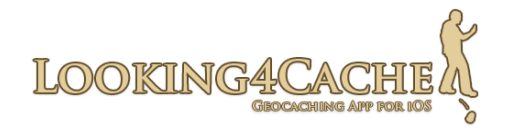

#### **Sökmetoderna 'Koordinater' och 'Cachekod'**

När du söker med koordinater, anger du mittpunkten för sökningen och sökradien. Med denna metoden har du tillgång till avancerade filter för att förfina sökningen. Med den (undre) blå knappen intill koordinaterna, kan du sätta mittpunkten i kartan till aktuell position.

När du söker med cache-koder (GC-koder) kan du inte använda filter. Du kan ange upp till 5 cache-koder, separerade med kommatecken.

**Filter 'Typ'** Med detta filtret, kan du begränsa sökresultatet till specifika cachetyper. Vilken symbol som representerar vilken cachetyp kan du se i teckenförklaringen.

**Filter 'Storlek'** Här kan du filtrera på cachebehållarens storlek. Storleken 'nano' finns inte på www.geocaching.com, därför är den avaktiverad.

**Filter 'Terräng' and 'Svårighet'** Sätt min-värde på vänster sida och max-värde på höger sida.

**Filter 'Namn'** Här kan du söka baserat på cachenamn. Filtret kan också söka på del av namn. Till exempel, om du söker på 'Stair' innehåller resultatet både 'Nice stairs' och 'Stairway...'.

Kontrollera både koordinater och sökradie när du använder denna sökningen.

**Filter 'Hittade'** Med detta filtret kan du utesluta dina egna hittade cacher. Detta gäller den användare som är vald ovan.

**Filter 'Andra hittade'** Om du vill hitta cacher som flera personer inte hittat, kan du använda detta filter. Skriv in namnen på personerna här, separera dem med komma.

Om du också använder filtret för egna hittade, kan du ange fyra namn här, annars kan du ange fem.

**Filter 'Ägare'** Använd detta filter för att hitta cacher med specifika ägare. Skriv in namnen här, separerade med kommatecken.

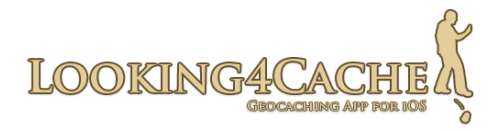

**Filter '≠Ägare'** Som föregående, fast inverterad. Utesluter cacher med specifika ägare.

**Filter '≠Ignorerad'** Din lista med ignorerade cacher påverkar sökningen. Tips: Du kan sätt detta som standardvärde i konfigurationen.

**Filter '≠Egna'** Dina egna cacher utesluts ur sökresultatet.

#### **Utför sökning och sökresultatet**

Med knappen 'Sök' uppe i högra hörnet startar du sökningen. Vilken tid sökningen tar beror på storleken på resultatet, om du använder 'lite'-versionen och din anslutningshastighet.

Om du inte valt 'lite'-versionen, kommer sökningen ta lite längre tid än för andra appar, då beskrivning och loggar laddas ner. Detta gör att när man öppnar cachedetaljerna, går det mycket snabbare, då de redan är laddade. Dessutom behöver du inte anslutning till Internet för att öppna cachedetaljerna, då de redan är lagrade offline.

Sökresultatet är en 'cachelista'. I denna appen finns alla cacher i sådana listor.

#### **Konfigurationstips:**

I sektionen 'Sök efter cacher' kan du förvälja vissa värden.

Du kan till exempel definiera att dina hittade skall uteslutas eller vilka koordinater som används som standard.

Du kan också välja antalet loggar som laddas ner.

I sektionen 'Ladda ner' kan du välja hur bilder och avatarer laddas ner. Du kan också välja om GCVote-information skall laddas ner.

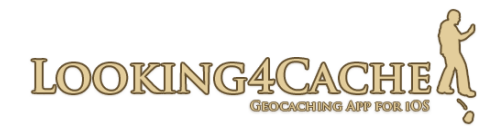

## <span id="page-7-0"></span>**Vyn 'Cachelistor'**

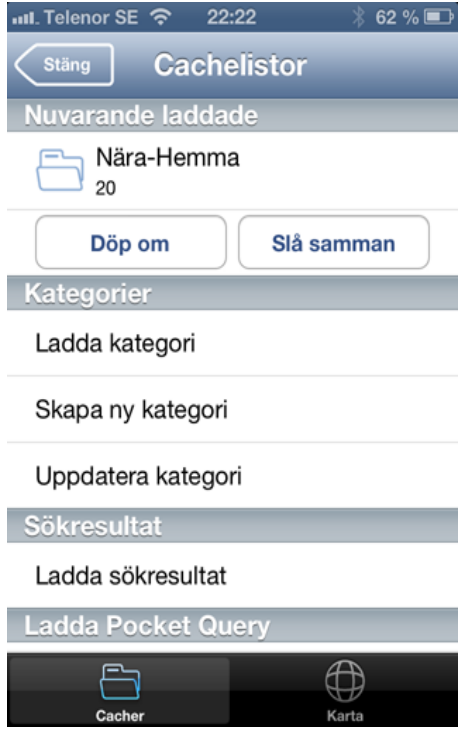

I denna appen lagras cacher i cachelistor. En cache kan finnas i mer än en lista. Information du lägger till i en cache (som waypoints), blir samma i alla listor den förekommer i.

I denna menyn kan du skapa, ändra, slå samman och radera cachelistor.

Du kan också importera Pocket Queries från Internet eller ladda lokalt lagrade gpx-filer.

För närvarande skiljer denna appen mellan 'Kategorier' och 'Sökresultat.

**Kategorier** skapas av dig själv och ger möjlighet att importera både Pocket Queries och gpx-filer. Du kan också slå samman flera kategorier till en.

**Sökresultat** skapas efter varje sökning. Om du använder funktionen 'Sök efter fler cacher', utökas den laddade listan. Detta gör att sökresultatet inte går förlorat även om du gör en ny sökning. Allt sparas i databasen och kan användas senare offline.

#### **Avsnittet 'Nuvarande laddade'**

Här visas den cachelista som är laddad för tillfället. Siffran under namnet, är antalet cacher i listan.

Med funktionen 'Döp om', kan du ändra namnet på listan. Om det är ett sökresultat, omvandlas det till en kategori.

Med funktionen 'Slå samman', kan du flytta den laddade listan in i en befintlig kategori. Genom detta hamnar alla cacher i målkategorin medan ursprungslistan raderas.

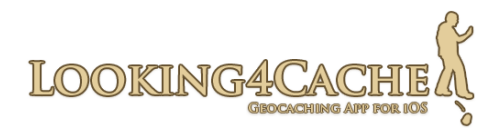

#### **Avsnittet 'Kategorier'**

'Ladda kategori' visar en lista över existerande kategorier. Ladda önskad kategori genom att klicka på den.

Det är möjligt att radera en kategori genom att klicka på editeringsikonen i längs upp.

Med 'Skapa ny kategori' kan du skapa en ny, tom kategori.

Med 'Uppdatera kategori' kan du ladda om alla cacher i en kategori från www.geocaching.com. Cacher i listan uppdateras, men det görs ingen ny sökning, nya cacher i området runt existerande kommer inte att laddas.

Börja med att välja kategori. Välj sedan vilken användare som skall användas för uppdateringen. Vald användare påverkar vilka cacher som visas som hittade.

Som Basic member på www.geocaching.com kan du bara ladda om cacher med 'lite' information. Basic member har också begränsningar när det gäller möjligt antal cacher och 'premiumcacher'

#### **Avsnittet 'Sökresultat'**

Här kan du ladda ett tidigare sökresultat. Det är också möjligt att radera sökresultat här.

#### **Ladda Pocket Query från Internet (endast till kategori)**

Börja med att välja den kategori du ska importera till. Med plusikonen man du skapa en ny kategori. Om du aktiverar alternativet 'Töm kategori före import', raderas alla cacher i kategorin innan importen sker.

Efter val av kategori laddas listan över tillgängliga Pocket Queries för alla användare som är konfigurerade. Denna funktion är inte tillgänglig på www.geocaching.com för Basic member, då de ej kan skapa Pocket Queries

#### **Ladda Pocket Query från en fil (endast till kategori)**

Du kan också importera gpx-filer paketerade i zip-filer genom att kopiera dom till enheten med iTunes.

Här finns en handledning för detta:

 [http://www.looking4cache.com/swedish-import-gpx-files](http://www.looking4cache.com/manual/import-gpx-files) 

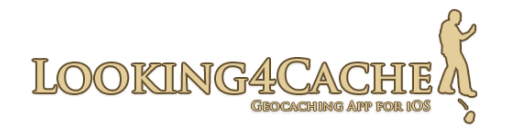

## <span id="page-9-0"></span>**Vyn 'Sortera och Filtrera'**

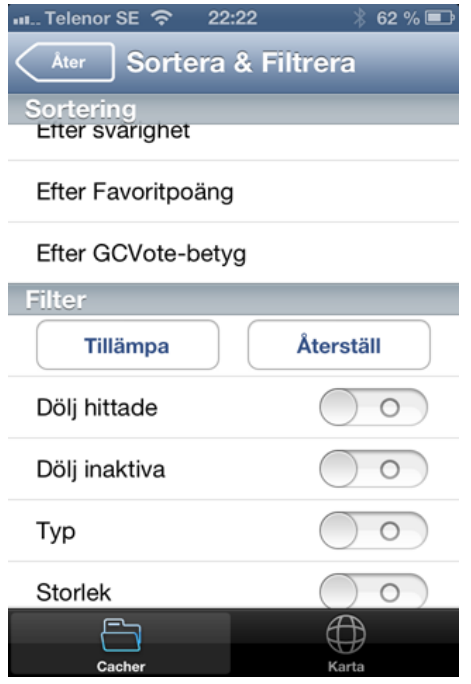

Detta är ett kraftfullt verktyg i denna app. Du kan ändra vyn för den laddade cachelistan och därmed också kartsymbolerna på kartan.

Det är två avstånd som behöver förklaras. Det första sorterar från aktuell position. Det andra avståndsfiltret räknar ut mittpunkten för cachelistan och använder den för avståndsberäkning.

Att sortera på 'Favoritpoäng' fungerar bara för cacher du hämtat genom sökning.

En Pocket Query innehåller inte denna information.

Sortering på GCVote sorterar cacher på bedömd kvalitet. Du kan bara sortera på GCVote här och inte i sökvyn, då GCVote-information inte finns på www.geocaching.com.

Om du aktiverar ett filter, så visas detaljerna för detta filter. Bland detaljerna kan du bland annat välja cachetyper att visa, område för svårighetsgrad och terräng osv.

Filtren aktiveras när du klickar på 'Tillämpa' eller väljer en sortering. Du kan ta bort alla filter genom att klicka på 'Återställ' och därefter 'Tillämpa'.

Filtret 'Endast korrigerade koordinater' fungerar bara för cacher laddade via Live-APIet. I en gpx-fil ersätter de korrigerade koordinaterna ursprungskoordinaterna, så appen kan inte avgöra att de är korrigerade.

Filtret 'FTF – inga hittade' försöker hitta cacher där du kan bli FTF. Om cacherna är laddade via Live-APIet, är detta möjligt, då datum för sista hittade är tillgängligt. Om cachen är laddad från en gpx-fil, kan detta filtret misslyckas. I cacher laddade från en gpx-fil, söker appen efter 'Hittad'-log. Om det inte är några loggar inkluderade, eller andra loggar än 'Hittad', tror appen att det är en FTF-möjlighet.

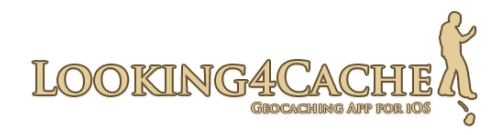

# <span id="page-10-1"></span>**Detaljer för en cache**

## <span id="page-10-0"></span>**Vyn 'Cachedetaljer'**

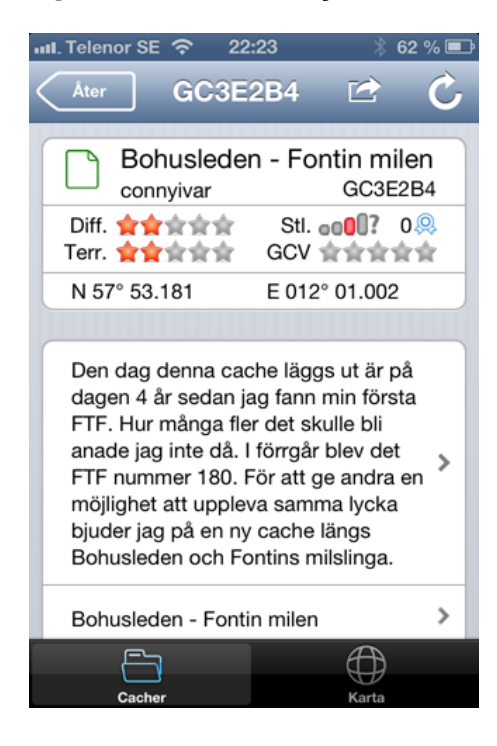

En caches detaljinformation öppnas om du klickar på den i cachelistan eller på dess symbol på kartan.

På iPhone, att klicka på cachesymbolen på kartan och sen mappsymbolen öppnar cachens detaljer i sektionen Cacher.

I överkant visas nästan samma information som i cachelistan. Dessutom visas koordinaterna.

**Tips:** Genom att klicka på en cachesymbol på kartan och sen symbolen med ringar, sätts denna cache som mål.

#### **Uppdatera cache**

Du kan uppdatera informationen för en cache genom att klicka på uppdateringsknappen i övre högra hörnet. Detta laddar också ner 30 loggar.

#### **Cachebeskrivning**

På www.geocaching.com kan du ange en kort beskrivning respektive en detaljerad beskrivning. Den korta beskrivningen visas i sin helhet i det övre fältet. För den detaljerade beskrivningen, visas endast de första raderna. Du kan visa hela den detaljerade beskrivningen genom att klicka på pilen till höger om den.

Genom att klicka på den korta beskrivningen öppnas en formaterad html-vy innehållande både text och bilder. På iPad visas denna ovanpå kartan. Bilder laddas direkt från Internet. Bilder redan lagrade offline, ser du i sin egen vy.

Bakgrunden för de två vyerna kommer från iPad. Den enkla vyn visas tillsammans med kartan, medan html-vyn visas nästan i fullskärm.

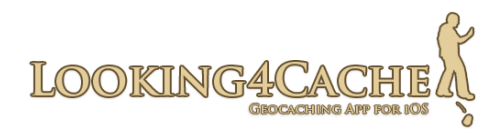

#### **Waypoints**

I denna vyn visas cachens waypoints. Mellan parenteserna visas först det antal waypoints cacheägaren skapat, sen visas det antal du skapat själv.

#### **Ledtrådar**

Här visas, i klartext, de ledtrådar cacheägaren lämnat.

#### **Bilder**

Här kan du öppna cachens bildgalleri. Om du har konfigurerat så, laddas cachens bilder ner direkt efter en sökning. Mellan parenteserna visas antalet bilder. Första siffran är antal bilder uppladdade av cacheägaren, sen kommer antalet bilder i loggar. Antalet gäller bara för redan nerladdade loggar.

Tips: Uppdatera cachen för att ladda ner 50 loggar, ytterligare bilder kan finnas i dessa loggar.

#### **Trackable**

Här ser du vilka Trackable som finns i cachen. Genom att klicka på en Trackable, visas detaljer för den. Den övre texten är målet för en Trackable och den nedre är dess beskrivning. Det är möjligt att skapa en logg för en Trackable separat från en cachelog från denna vy. Om du vill skapa en logg för både cache och Trackable samtidigt, använd vyn 'Skapa logg'.

#### **Loggar**

Här ser du andra cachares loggar. Se teckenförklaringen för symbolernas betydelse.

#### **Skapa logg**

Med denna funktionen kan du skapa loggar för cachen. Du kan skapa loggar för fler än en användare och du kan också skicka GCVote-betyg här.

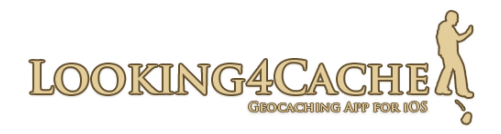

#### **Ytterligare information**

Här finns övrig information för cachen. Du kan till exempel se personliga anteckningar, korrigerade koordinater och cachens attribut här.

Den mesta informationen kommer att ingå i avancerade funktioner i framtida versioner.

#### **Korrigerade koordinater.**

En grön penna över ikonen för cachetyp, visar att cachen har korrigerade koordinater. Dessa visas under 'Ytterligare information'. Kartsymbolen för denna cache visar platsen för de korrigerade koordinaterna, inte för originalpositionen.

Om en cache importeras med en gpx-fil, visas inte ikonen. Dessa beror på att, i gpxfiler skrivs originalkoordinaterna över av de korrigerade koordinaterna.

#### **Öppna på...(websajt)**

Med denna knapp öppnas cachen i en webbläsare på sin sajt (som www.geocaching.com).

#### **Navigera**

Här kan du skicka koordinater till andra navigerings-appar. Du kan sända cachekoordinater, korrigerade koordinater eller waypoints innehållande koordinater.

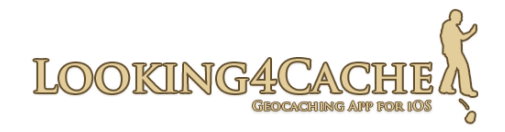

## <span id="page-13-0"></span>**Vyn 'Waypoints'**

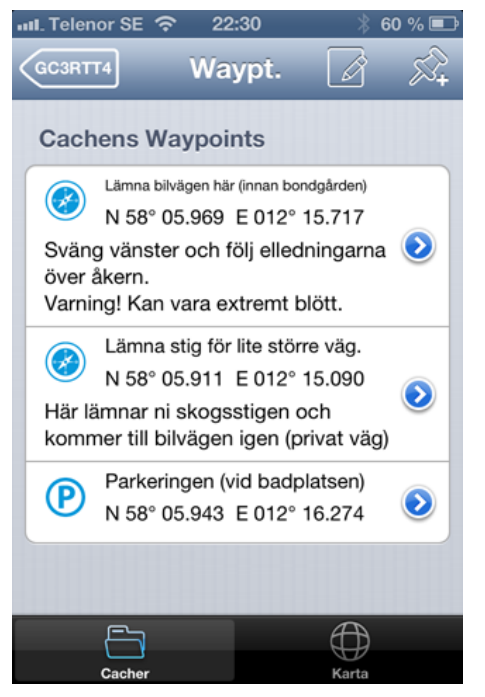

Från Vyn Cachedetaljer, kan du öppna vyn Waypoints. Cachens alla waypoints samt de waypoints du skapat själv visas här.

Waypoints du skapat själv finns kvar även om du gör en uppdatering av cachen.

Dock, om du gör ändringar av en waypoint skapad av ägaren, så skrivs det över vid en uppdatering.

## **Åtgärdsfältet**

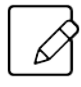

Växlar till editeringsläge. Här kan du radera waypoints. För att lämna editeringsläget, klicka på diskettsymbolen.

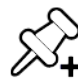

Lägger till en ny waypoint.

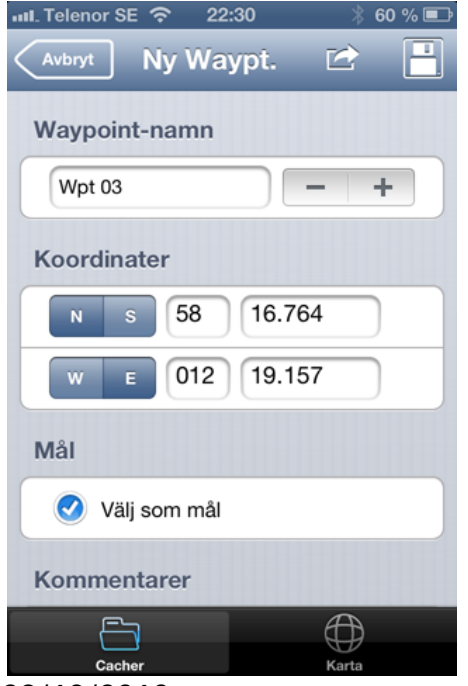

#### **Redigera eller lägg till waypoint**

Om du klickar på den blå pilen intill en waypoint, kan du redigera den. När du klickar på symbolen längst upp till höger, skapas en ny waypoint. Båda aktiviteter öppnar följande vy.

#### **Waypointens namn**

Börja med att namnge waypointen. Denna app räknar skapade waypoints och sätter nästa nummer i namnet. Med + och – knapparna kan du öka eller minska detta nummer.

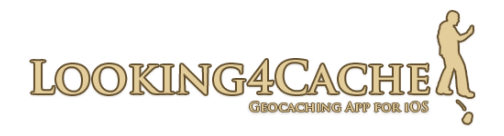

#### **Ange koordinater**

Nu kommer den viktigaste informationen, koordinaterna. Du anger dem med hjälp av tangentbordet. På iPhone saknar tangentbordet vissa symboler för att skriva in koordinater. Jag tror detta är anledningen till varför många appar använder hjul till detta.

Jag anser att det är snabbare att ange koordinater med tangentbord, så jag modifierade standardtangentbordet.

Automatisk ifyllnad av punkt: Appen placerar en punkt i minutfältet efter den andra siffran. Om du bara skriver fyra siffror, adderas punkten efter första siffran och appen förutsätter att första siffran är 0.

Exempel:  $19488 \rightarrow 19.488$  194  $\rightarrow 19.400$  6216  $\rightarrow 06.216$ 

Knappen 'Nästa': Med denna knapp, kan du enkelt hoppa mellan fälten. Detta förenklar snabb inmatning av koordinaterna.

Om en waypoint läggs till av ägaren och saknar koordinater, visas de som 00 00.000.

#### **Sätt som mål**

Med detta alternativ markerat, sätts denna waypoint som mål när den sparas.

#### **Kommentar**

Du kan lägga till kommentarer för varje waypoint. Kom ihåg att kommentarer skrivna i waypoints som ägaren skapat, kommer att skrivas över vid en uppdatering av cachen.

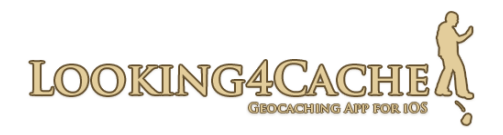

## <span id="page-15-0"></span>**Vyn 'Skapa logg'**

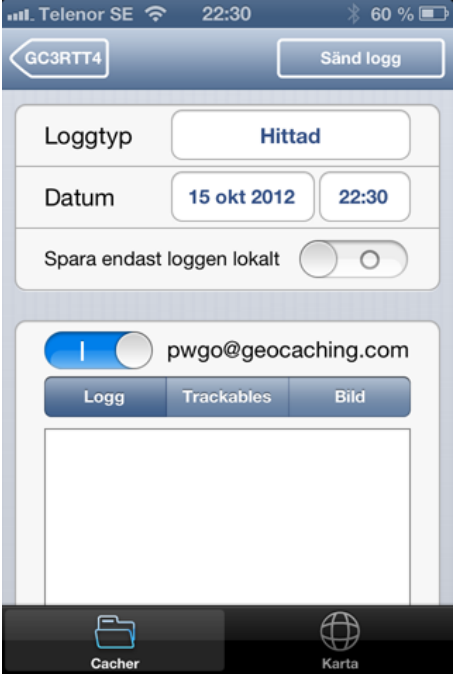

I Looking4Cache kan du skapa loggar för fler användare samtidigt.

Alla loggar skapas med samma loggtyp (hittad, inte hittad, etc) och samma datum.

Logg-texten för användarna visas separat i alfabetisk ordning, fast huvudanvändaren visas först. Med omkopplaren framför namnet, kan du aktivera eller avaktivera loggen för den användaren.

Om ni går ut som ett lag, kan du skapa loggar eller field notes för dina lagkamrater.

#### **Datum**

Du kan ange datum och tid för loggen här.

När det gäller tiden, tänk på detta: Loggar på www.geocaching.com visas i tidszonen för Seattle (PST GMT-8). När du skapar en logg i en annan tidszon, kan datumet bli en annan dag.

Detta är till exempel fallet, när du skapar en logg i Sverige (GMT+1) före 09.00 på morgonen.

Om L4C skulle korrigera loggens tid automatiskt skulle loggen visas korrekt på GCwebsajten, men datat i databasen skulle bli fel.

Detta data lämnas till andra appar och program med Live API och genom gpx-filer. Hur detta visas i mottagande program, beror på hur programmet hanterar tidszoner.

I fältet Tid, kan du ändra tiden om du vill (om du till exempel loggar en cache före 09.00 i Sverige) Välj om du vill ha rätt datum visat på websajten eller ha korrekta värden i databasen (samt i de flesta andra program och appar).

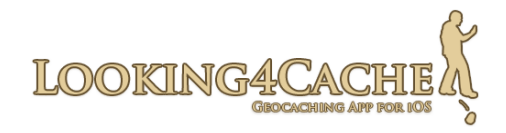

#### **Spara endast loggen lokalt**

Om du inte vill skriva hela loggen, kan du använda detta valet för att spara din logg. Allt du skriver sparas för varje användare. För att öppna lokalt sparade loggar, gå till respektive användares profilmeny. Du kan också använda funktionen 'skapa logg' för en cache igen för att öppna den lokala loggen.

Detta valet är aktivt som standard, om förra loggen som skapades var sparad lokalt.

#### **Fliken 'Logg'**

Här skriver du in loggtexten. Med de olika valen, kan du skapa bara en Field note eller kryptera loggen. Valet Field note kommer ihåg senaste värde för varje användare.

Som Premium Member på www.geocaching.com kan du också lägga till favoritpoäng, om du har sådana kvar. Du kan kontrollera antal kvarvarande genom att klicka på 'i' till höger om valet. Om du aktiverar detta valet utan att ha tillgängliga poäng, skapas loggen utan att vara en av dina favoriter.

#### **Fliken 'Trackables'**

Här kan du logga Trackables i cachen eller de du har i ditt förvar. Klicka på en Trackable för att välja loggens inställningar. För de flesta åtgärder, behöver du skriva in Tracking code. När du skrivit in koden en gång, så sätts den in automatiskt i följande loggar.

Om inte alla Trackable syns, kan du uppdatera cachen, gå till din användarprofil och uppdatera Trackable-listan.

Det kan vara bra att aktivera 'Spara endast loggen lokalt' när du lämnar loggvyn.

Om en Trackable är med dig hela tiden, kan du aktivera automatisk loggning i L4C Pro. Du aktiverar genom att öppna aktuell Trackable i din användarprofil.

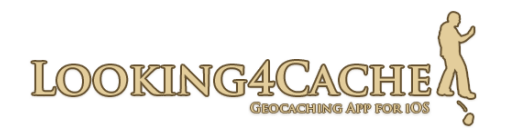

#### **Fliken 'Bild' (L4C Pro)**

Du kan lägga till en redan sparad bild genom att klicka på bildsymbolen. Du kan ta en ny bild genom att klicka på kamerasymbolen.

För att ta bort en vald bild, klicka på symbolen med en papperskorg.

Efter att ha valt eller tagit en bild, kan du redigera namn och beskrivning för bilden.

Bilden skalas automatiskt om till format som passar för www.geocaching.com. Detta gör att inget onödigt data överförs.

#### **GCVote**

GCVote är en system för kvalitetsbedömning av cacher. Jämfört med Favoritpoäng finns fördelen att även nya cacher kan framhävas. Som exempel behöver inte 20 favoritpoäng av 1000 loggar innebära att det är en bra cache.

En cache med 10 favoritpoäng av 20 loggar är troligen en väldigt bra cache. Detta framgår inte av listan.

Notera att du med GCVote också kan ge ett dåligt betyg till en cache. En stjärna betyder att cachen är dålig. Tre stjärnor betyder att cachen är bra, medan fem stjärnor betyder högsta betyg. Alltså: En stjärna betyder att cachen är dålig, inte bra.

Nedladdning av betygen sker automatiskt. Om du också vill lämna betyg, måste du ha ett användarkonto. För mer information, gå till www.gcvote.com.

I bland annat Tyskland, används GCVote flitigt. Nästan alla cacher har fått fem eller mer betyg. I andra länder är det inte lika vanligt, men du kanske kan börja!

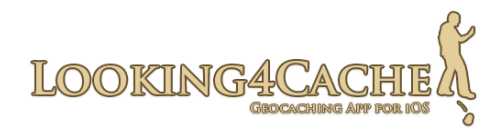

# <span id="page-18-1"></span>**Användarprofiler**

Du kan öppna en användarprofil från listvyn genom att klicka på personsymbolen. I första bilden visas alla konfigurerade användare. Antalet hittade och gömda cacher för en användare kommer från internetsajten. Osända loggar räknas inte med här.

Beskrivning för valet 'Sök Trackable' kommer efter nästa avsnitt.

## <span id="page-18-0"></span>**Vyn 'Användare'**

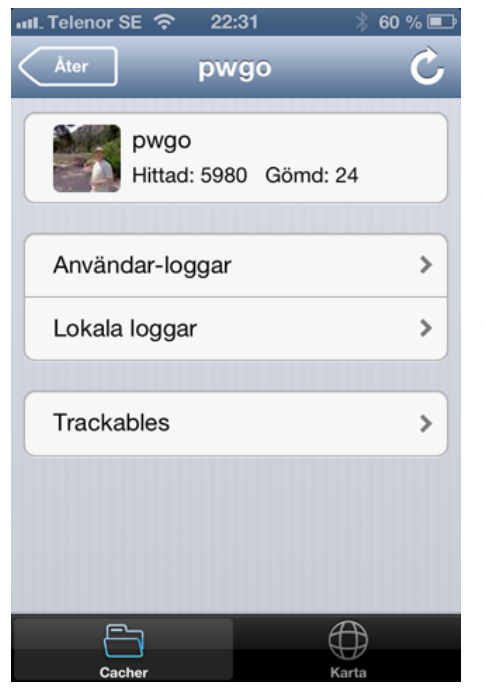

Detta är grundvyn för användarprofilen. Uppdateringsfunktionen för respektive vy, uppdaterar endast den aktuella vyn. Uppdateringsfunktionen i grundvyn uppdaterar till exempel inte Trackables. Vyerna 'Användar-loggar' och 'Trackables' har separata uppdateringsfunktioner.

#### **Användar-loggar**

Denna vyn visar alla användarens loggar i databasen. När man uppdaterar denna lista, så får man ange datumintervall för de loggar man vill uppdatera.

#### **Lokala loggar**

Här visas alla loggar som är sparade lokalt. Denna funktion beskrevs i förra delen, (Vyn 'Skapa loggar'). I denna lista kan du också radera sparade loggar.

Det finns en skillnad mellan loggar i denna lista och de under 'Starta kommunikation'. Lokalt sparade loggar kan ses som utkast, som ska editeras innan de skickas. Loggar under 'Starta kommunikation' skulle egentligen redan varit sända, men fel i kommunikationen har hindrat det.

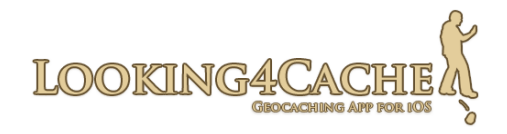

#### **Trackables**

Här visas alla Trackables som är knutna till användaren. Dessa är uppdelade i: Lagerlista, egna Trackables och Samling. Beroende på var en Trackable är, finns olika tillgängliga alternativ för loggning.

Uppdateringsfunktionen hämtar aktuell lista för Trackables från Internet medan rörelser av Trackables räknas ut i appen, oberoende från internetsajten. Detta är viktigt, då du kan logga en nyss upplockad Trackable i nästa cache, när loggen ännu inte är skickad (till exempel lokala loggar och om du inte har datakommunikation). Om inte alla loggar är skickade och du laddar ner aktuell lista för Trackables, så kan denna skilja från verkligheten.

I L4C Pro är det möjligt att logga en Trackable i din lagerlista automatiskt. Om du aktiverar denna funktionen för en Trackable, loggas den som 'besökt' i varje cache du besöker, med en standardtext i loggen.

#### <span id="page-19-0"></span>**Funktionen 'Sök en trackable'**

Du kan söka efter en Trackable med antingen TB-kod eller tracking code. En Trackable öppnad på detta sätt, kan du logga som antingen 'upptäckt' eller 'upplockad' från någon annanstans. Detta kan vara till hjälp vid event eller om du oväntat hittar en Trackable i en cache där den inte är registrerad.

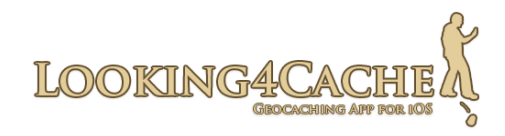

## <span id="page-20-1"></span>**Karta**

### <span id="page-20-0"></span>**En översikt över kartan**

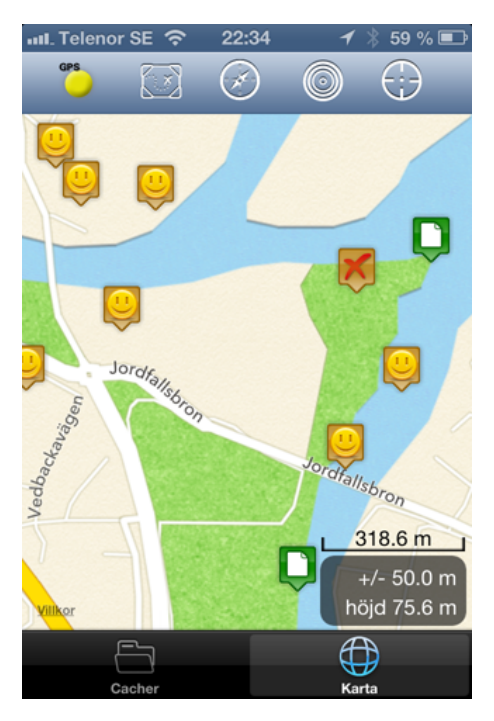

I Looking4Cache kan du välja mellan flera kartleverantörer. I allmänhet är det kartor baserade på OpenStreetMap och standardkartorna i iOS (beror på iOS-version. Google eller Apple).

Som användare av Looking4Cache Pro har du också möjligheten att använda offline rasterkartor. Jag föredrar offline-kartor, då batteriförbrukningen blir lägre.

Här finns en manual som (på engelska) beskriver hur man skapar offline-kartor:

[Instruktion för att skapa offlinekartor med MOBAC](http://www.looking4cache.com/swedish-create-offline-maps-with-mobac)

#### **Aktivitetsfältet**

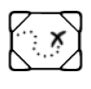

Öppnar dialogen för att välja kartleverantör.

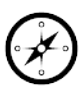

Visar eller gömmer kompassen.

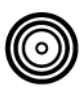

Centrerar kartan på målet (endast om du satt ett mål).

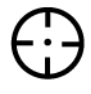

Centrerar kartan på aktuell position. **Lång tryckning:** Startar spår-läge.

#### **Ändra kartleverantör**

Klicka på ikonen för att visa urvalet av tillgängliga kartor. Genom att ändra OSM-kartor till Google-kartor kommer zoom-nivån att ändras. Detta beror på att olika tekniker används. OSM-kartor har också fördelen att belasta batteriet mindre.

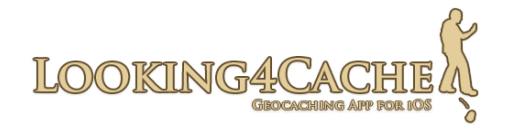

#### **Kompass**

Du kan aktivera och avaktivera kompassen genom att klicka på dess symbol. Genom att klicka på den aktiva kompassen, kan du också ändra dess storlek. Om du sätter ett mål, kommer kompassen att peka mot det.

Efter aktivering av kompassen tar det en stund innan korrekt riktning och position visas. Detta innebär att kompassen är oprecis direkt efter aktivering.

Kompassen drar en del ström, så ett råd är att bara använda den vid behov. Om kompassen är gömd, är kompass-enheten i telefonen avstängd (om den inte används av en annan app).

#### **Spår-läge**

Om du vill att kartan ska följa din aktuella position, kan du använda spår-läge. Gör detta genom att klicka på symbolen som centrerar kartan (i övre högra hörnet) minst 0,3 sekunder. Upprepa samma procedur för att stänga av spår-läget.

Varje gång appen tar emot en ny position, centreras kartan. Om du flyttar kartan, väntar appen fem sekunder innan kartan flyttas tillbaka till aktuell position.

Om positionen på kartan ändras i sektionen 'Cacher', stängs spår-läget av. Detta händer också om du öppnar cachedetaljer från en lista eller om du laddar en cachelista.

#### **Noggrannhet och havsnivå**

Noggrannheten visas efter etiketten +/ - . Som på alla GPSer är detta ett uppskattat värde.

Siffrorna under visar havsnivån. Detta värde är oftast mycket oprecist.

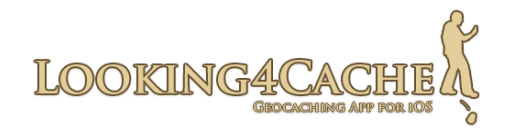

### <span id="page-22-1"></span>**Mål**

Du kan ange en cache eller en waypoint som mål. Om ett mål är satt ritas en linje på kartan mellan din position och målet. En etikett visar namnet på målet och avståndet till det. Kompassens pil pekar på målet.

Målets waypoints visas på kartan. Normalt visas bara den öppnade cachens waypoint.

Det finns olika sätt att välja ett mål:

- Genom att klicka på en kartsymbol på kartan och efter det klicka på symbolen med cirklar.
- Skapa eller spara en waypoint med valet 'Sätt som mål' aktivt.
- Genom att klicka på symbolen för cachetyp (Trad, Multi,..) i cachedetaljerna för en cache.
- Genom att klicka på symbolen för en waypoint i listan över waypoints.

För att ta bort ett mål, upprepa en av procedurerna ovan.

## <span id="page-22-0"></span>**GPS-profiler för att spara batteri**

I denna appen finns två olika GPS-profiler. Profilen innehåller metoder för hur koordinaterna beräknas och hur ofta kartpositionen uppdateras.

Anledningen till dessa profiler är belastningen på batteriet. Ju färre resurser som behövs och ju mer sällan kartan uppdateras, desto längre räcker batteriet.

Appen växlar mellan de två profilerna baserat på avståndet till målet. Med standardkonfigurationen växlar den till 'Hög noggrannhet' om avståndet till målet är mindre än 100 meter.

Du kan välja profil manuellt genom att klicka på den färgade punkten i överkant på kartan. Du kan också stänga av GPSen, om du använder kartan bara för information och inte behöver veta aktuell position.

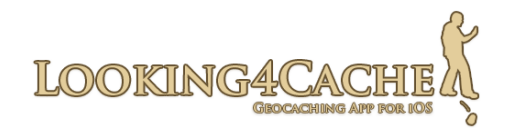

Profilen 'Låg noggrannhet' är aktiverad av appen.

Profilen 'Hög noggrannhet' är aktiverad av appen.

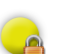

Profilen 'Låg noggrannhet' är aktiverad manuellt.

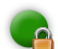

Profilen 'Hög noggrannhet' är aktiverad manuellt.

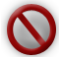

Du har stängt av GPSen.

Looking4cache avaktiverar GPSen när inte aktuell position behövs. Detta är fallet när inte kartan syns. I cachelistan är GPSen aktiv bara så länge att avståndet kan beräknas.

Då kartan i iPad visas hela tiden, kan du stänga av GPSen manuellt om så önskas.

Det tar en kort stund att få aktuell position efter aktivering av GPSen, så positionen kan hoppa omkring lite direkt efter aktiveringen.

#### **Konfigurationstips:**

I sektionen 'GPS och Kompass' kan du konfigurera GPS-profiler. Du kan välja hur din enhet räknar ut positionen och hur ofta kartpositionen uppdateras.

Utöver detta kan du avaktivera den automatiska avstängningen av GPSen.

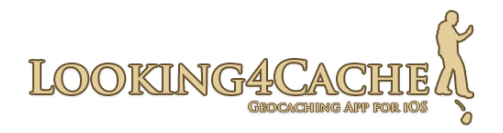

# <span id="page-24-2"></span>**Konfiguration**

En av betatestarna påpekade när det gällde konfiguration av iOS-appar: 'Vanligtvis är konfigurationsmöjligheterna begränsade i iOS-appar. En app gör normalt sin uppgift på ett bestämt vis och vill man ha något annat, så installerar man en annan app.'

Detta är inte fallet med Looking4Cache. Denna appen har väldigt stora möjligheter till konfiguration. Jag dock har valt de standardvärden som verkar mest naturliga.

Alla inställningar beskrivs i appen, så det mesta behöver inte beskrivas här.

## <span id="page-24-1"></span>**Användarkonfiguration**

Du kan lägga till en eller flera användare. Använd knappen 'Ny användare' för att lägga till en användare och välja vilken geocachingplattform som används. För närvarande stöds endast www.geocaching.com och GCVote. I kommande versioner kommer de olika Opencaching-sajterna läggas till och kanske också GeoKrety.org

### <span id="page-24-0"></span>**Starta kommunikation**

Om en logg inte kan sändas, t ex på grund av brist på nätverkskontakt, så sparas den. Du kan sända dessa från konfigurationsmenyn genom att klicka på 'Sänd om'. Varje gång du skapar en ny logg, sänds även dessa sparade loggar.

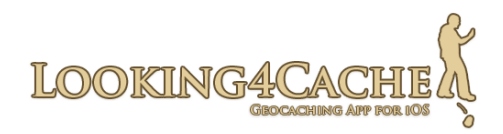

# <span id="page-25-2"></span>**Teckenförklaring**

## <span id="page-25-1"></span>**Cachetyper**

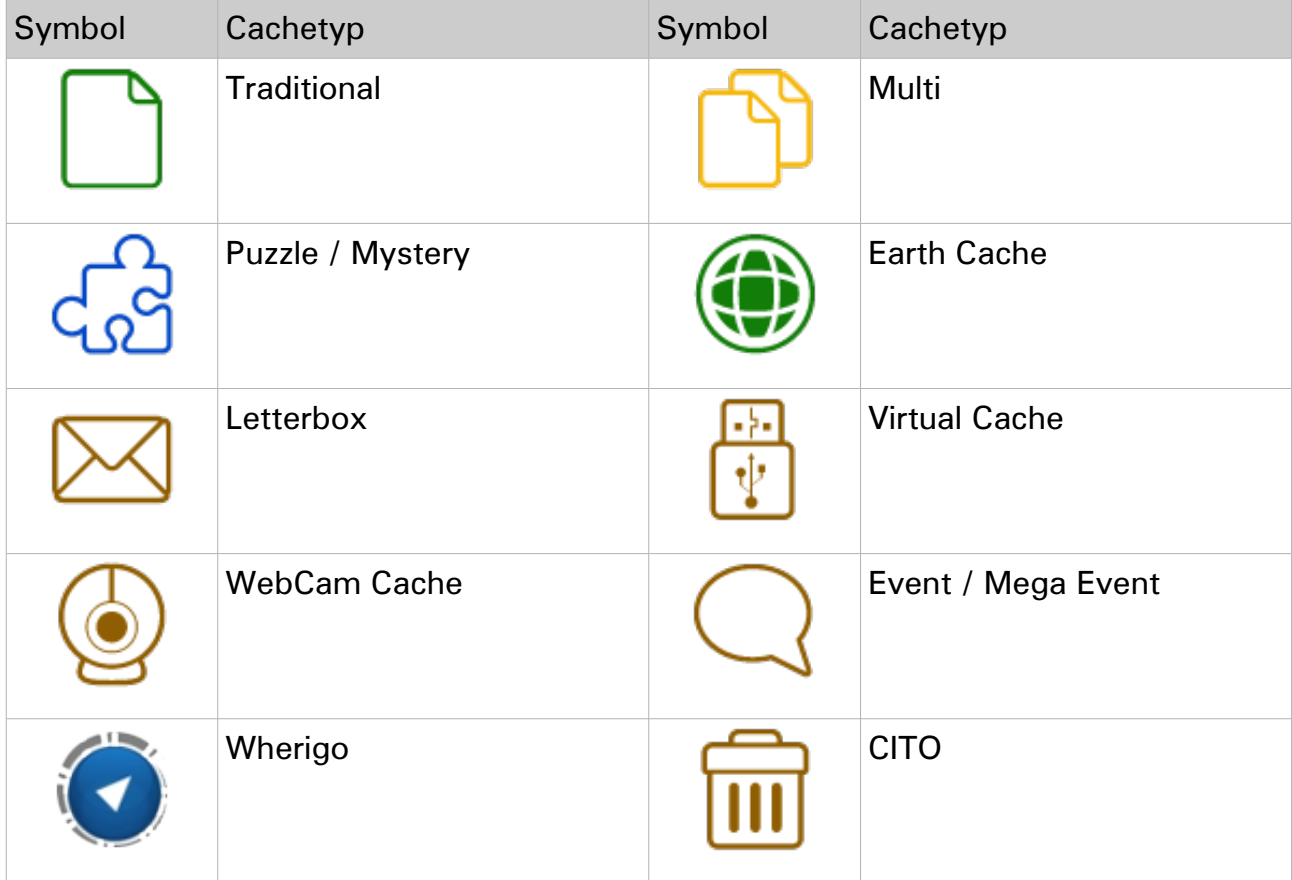

## <span id="page-25-0"></span>**Waypoints**

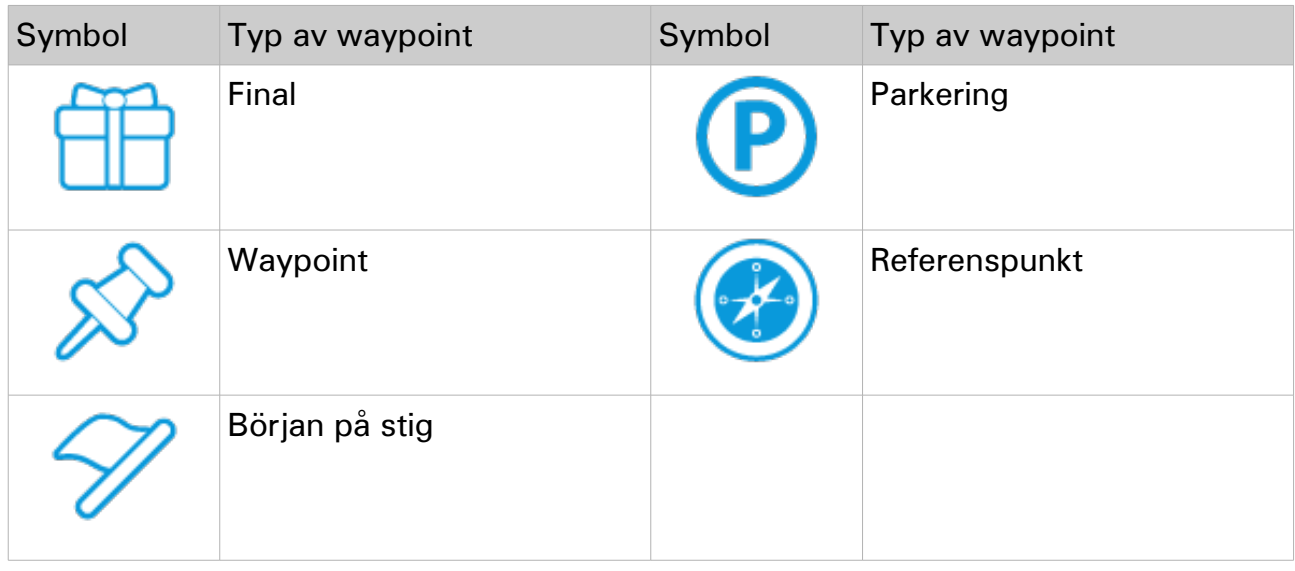

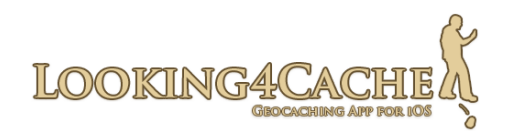

# <span id="page-26-2"></span>**Storlek på cachebehållare**

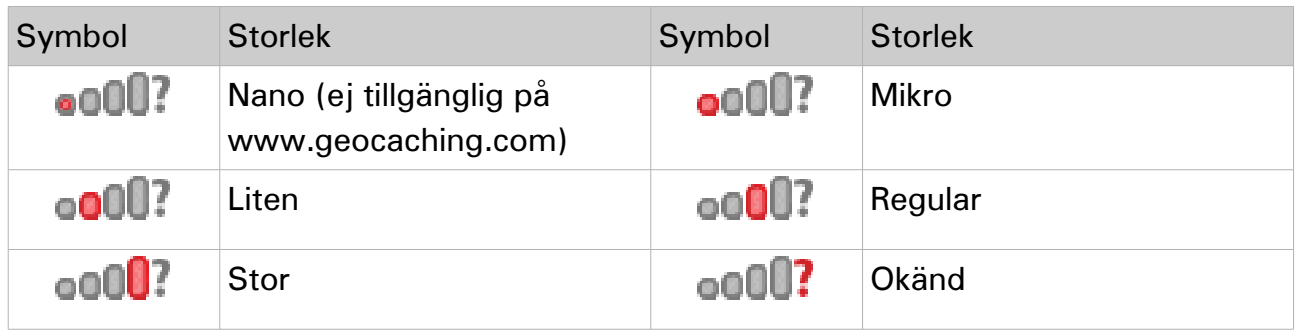

## <span id="page-26-1"></span>**Loggtyper**

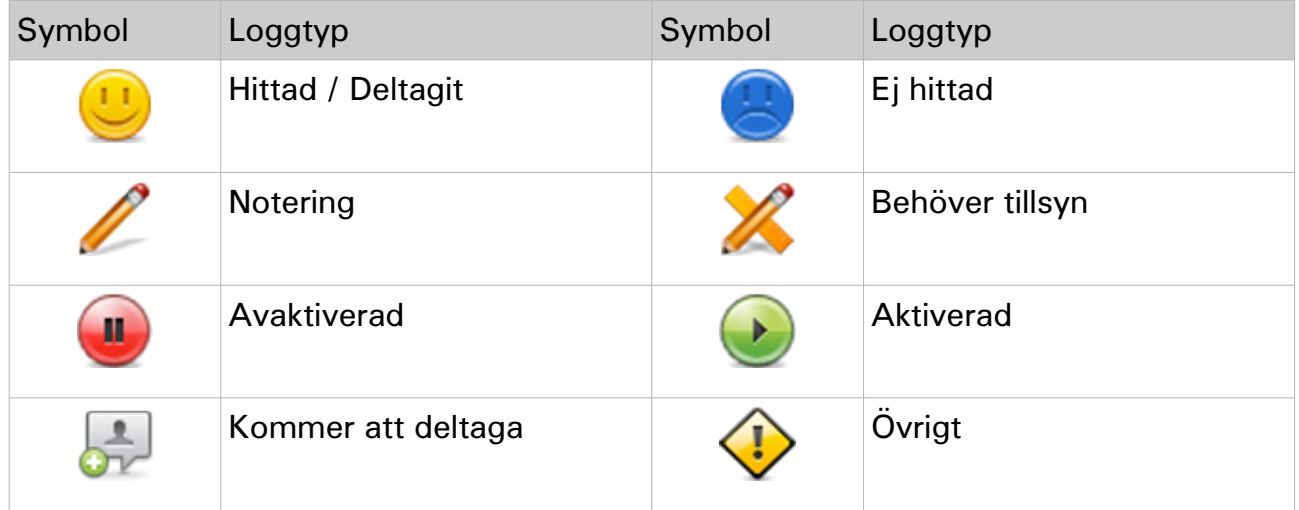

# <span id="page-26-0"></span>**Övrigt**

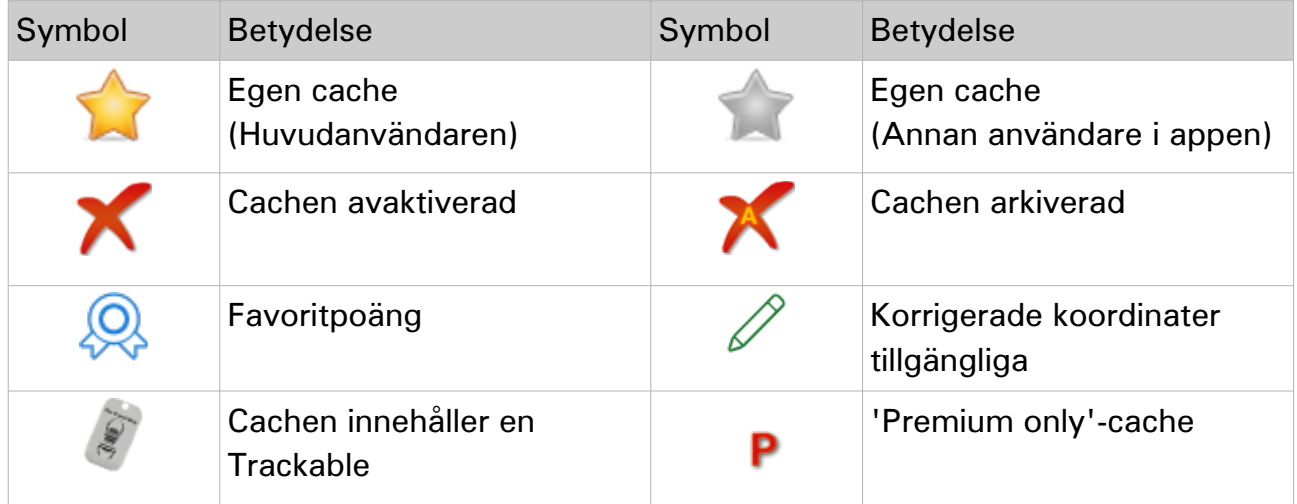

# LOOKING4CAC

#### Handbok

# <span id="page-27-1"></span>**Ordförklaring**

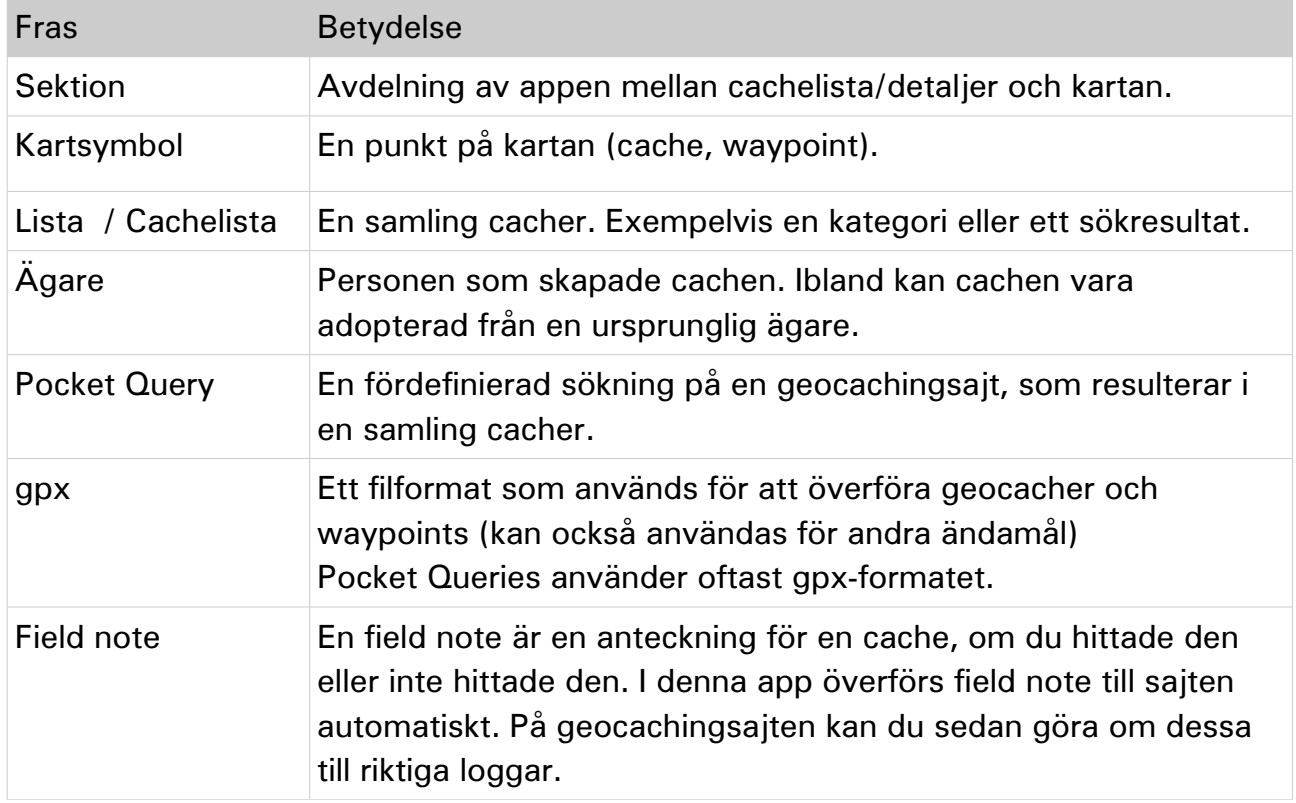

# <span id="page-27-0"></span>**Avslutning**

Handbok för iPhone- och iPad-appen Looking4Cache.

© 2012, Looking4Cache UG (haftungsbeschränkt)

[www.looking4cache.com](http://www.looking4cache.com/)

Ha kul!